#### **1.1. Хэрэглэгчийн интерфэйст тохиргоо хийх**

#### **1.1. Хэрэглэгчийн интерфэйст тохиргоо хийх**

Хэрэглэгчийн эрхээрээ нэвтэрч ороод өөрийн интерфейсийн (хуудасны) өнгийг өөрчлөх; нэр, нууц үгээ өөрчлөх боломжтой. Дэлгэцийн баруун дээд буланд байрлах доош харсан сум дээр дарахад дараах цонх нээгдэнэ.

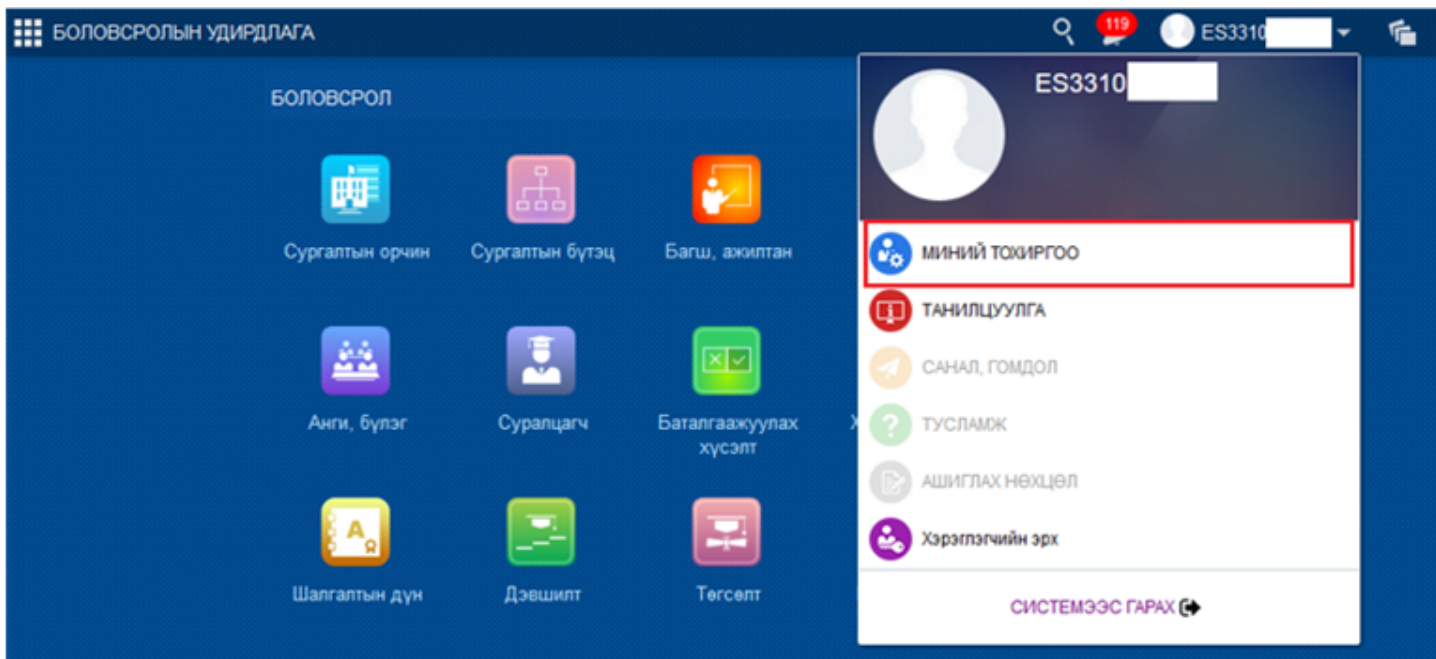

**Миний тохиргоо** мөрийг идэвхжүүлэн дарахад дараах цонх нээгдэнэ.

Мөр бүр дэх засах товч дарж мэдээллийг өөрчлөх боломжтой.

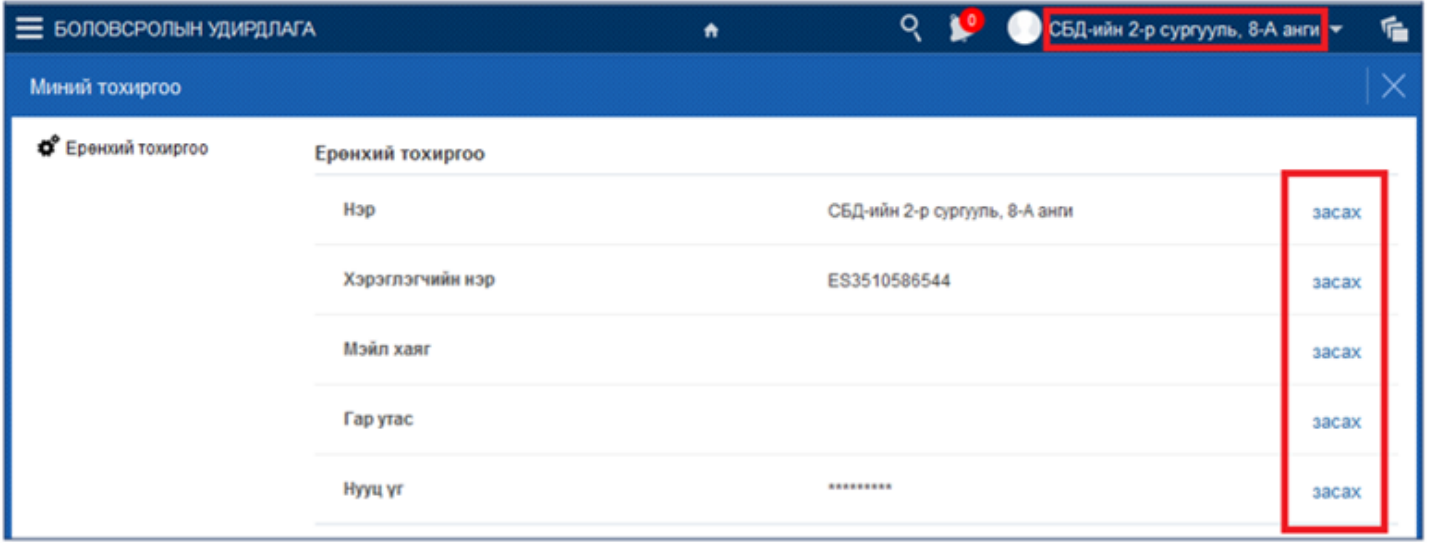

Нэр Систем дээр ажиллаж байхад энэхүү нэр нь байнга харагдаж байдаг бөгөөд өөрчлөх боломжтой. Ж: СБД-ийн 2-р сургууль, 8-А анги

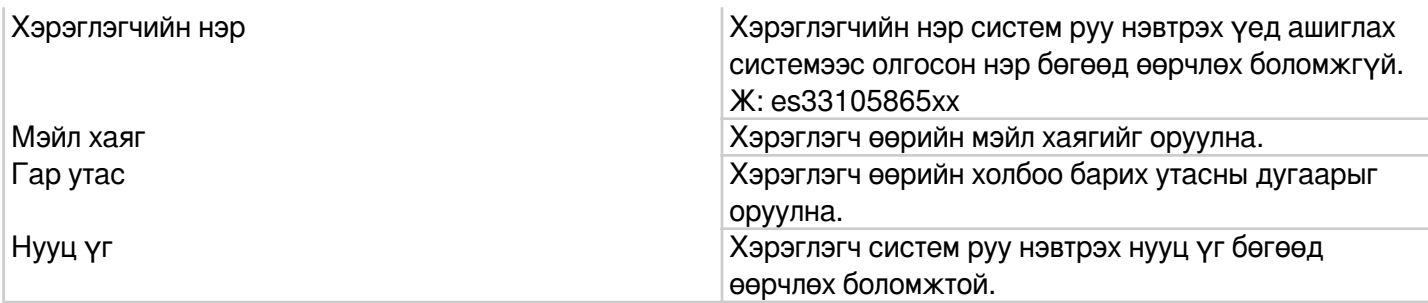

#### **Дэлгэцийн дэвсгэр өнгө өөрчлөх**

Хэрэглэгчийн эрхээр нэвтрэн орсны дараа системийн дэлгэцийн дэвсгэр өнгийг дараах дарааллаар өөрчлөх боломжтой.

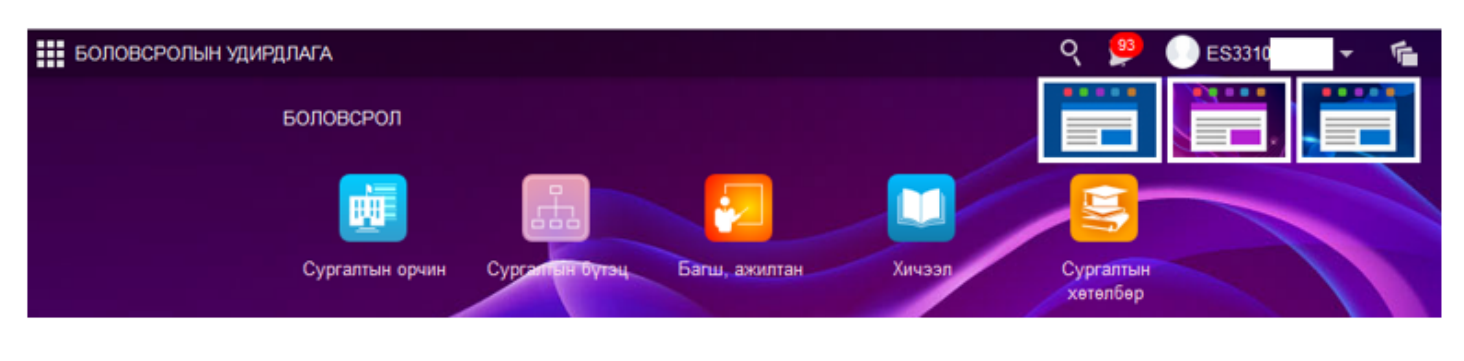

#### Хэрэглэг

### **1.2. Мэдээ зурвастай ажиллах**

#### **1.2. Мэдээ зурвастай ажиллах**

Системээс явуулж байгаа мэдээ, зурвас нь системийн хэрэглэгчийн бүлгээс хамаарч харилцан адилгүй очно. Хэрэглэгчийн нэрийн өмнө хонхны зурагтай тэмдэглэгээ байх бөгөөд уншаагүй мэдээ, зурвасын тоогоор илэрхийлнэ. Доорхи зурагт шинээр ирсэн **15** мэдээ, зурвасыг уншаагүй байна.

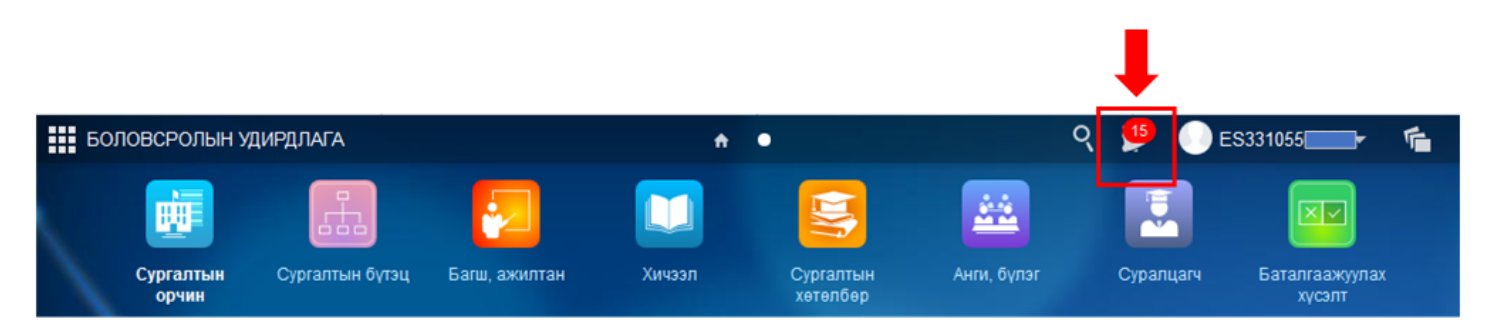

Мэдээ, зурвасын тэмдэглэгээ дээр дарахад дараах цонх нээгдэнэ.

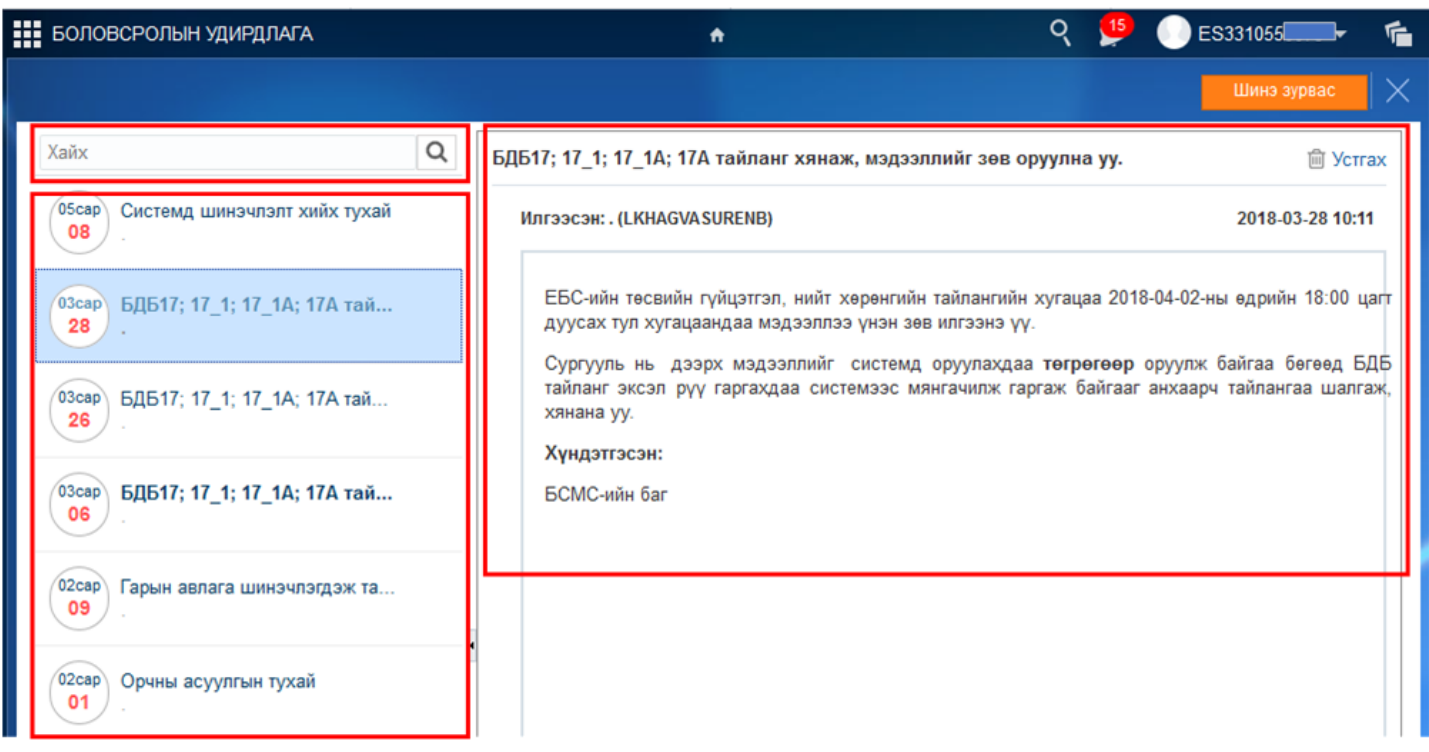

Цонхны зүүн дээд талд хайлтын талбар, зүүн доод талд ирсэн мэдээ, зурвасын жагсаалтыг ирсэн огноо, гарчиг, явуулсан хэрэглэгчийн нэрээр харуулсан байна. Унших мэдээ зурвас дээр дарснаар баруун талд тухайн мэдээ, зурвас бүрэн эхээр нь харагдана.

Уншаагүй мэдээ зурвасын гарчиг нь тод (bold) өнгөтэй байна.

Шинэ мэдээ, зурвасыг бичихдээ **шинэ зурвас** товчийг дарснаар дараах цонх нээгдэнэ.

- **Төрөл** цэснээс зурвас явуулах хэрэглэгч сонгоно.
- **Гарчиг** талбарт: Мэдээ, зурвасын гарчгийг,

**- Мэдээ зурвас** талбарт явуулах мэдээ, зурвасыг дэлгэрэнгүйгээр нь бичээд **илгээх** товчийг дарснаар тухайн хэрэглэгчид очно.

#### **Анхаарах зүйлс:**

Бид хэрэглэгчийн утсаар их асууж байгаа асуултууд болон тухайн үед гаргаж байгаа алдаа, яаралтай гаргах мэдээ гэх мэт мэдээллийг мэдээ, зурвасаар байнга явуулдаг тул мэдээ, зурвасаа уншиж хэвшсэнээр та хоцрохгүй, утсаар холбогдож чадаагүй асуултуудаа мэдээ, зурвасаас хурдан авах боломжтой.

### **1.3. АУБ -д хэрэглэгчийн эрх хуваарилах**

#### **1.3. Анги удирдсан багшид хэрэглэгчийн эрх хуваарилах**

Хэрэглэгчийн эрх хуваарилахаас өмнө системд дараах үйлдлийг хийсэн байх ёстой.

1. Багшийг **Боловсролын Удирдлага**-ын системд **Багш, ажилтан** модулиар жагсаалтанд нэмж оруулсан байх. (Багш, ажилтан нэмэх үйлдлээр)

2. Багшийг **Боловсролын Удирдлага-**ын системийн **Анги, бүлэг** модульд (**бүртгэгдэж үүссэн анги бүлгийн)** АУБ-аар оноож өгсөн байх. (Удирдсан багшийг нэмж өгснөөр жагсаалтад тухайн анги бүлгийн харгалзах удирдсан багш хэсэгт багшийн нэр орж ирсэн байх)

Хэрэглэгчийн эрх (багшийн эрх) хуваарилах үйлдлийг дараах дарааллын дагуу хийнэ.

1. Хэрэглэгчийн цэс рүү орж **хэрэглэгчийн эрх** үйлдлийг сонгоно.

2. **Хэрэглэгчийн эрх** цонхны **багшийн эрх** табыг сонгоно.

3. Багшийн эрх бүрийн ард тухайн эрхийг ашиглах эрх бүхий багшийн овог, нэр, регистрийн дугаарыг сонгож бүртгэж хадгална.

4. Тухайн оноосон хэрэглэгчийн эрхийг **үүсгэж өгсөн нууц үгийн хамт** АУБ нарт тарааж өгнө.

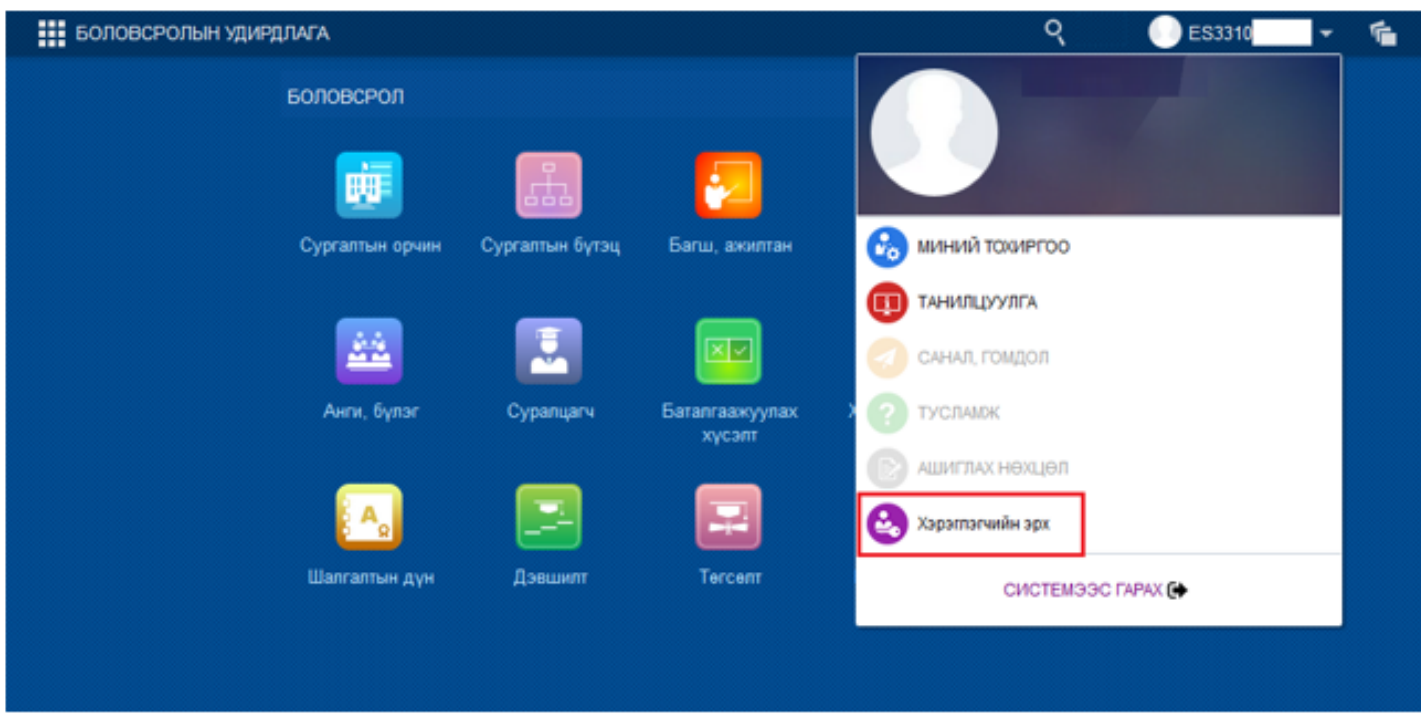

Боловсролын удирдлага цонхны баруун дээд хэсэгт байрлах хэрэглэгчийн нэрийн арын доош харсан сум дээр дарж (хэрэглэгчийн цэс) **хэрэглэгчийн эрх** үйлдлийг сонгоход дараах цонх нээгдэнэ.

Гарч ирсэн цонхны баруун дээд хэсэгт байрлах

Шинэ хэрэглэгч үүсгэх

товч дээр дарахад

дараах цонх нээгдэнэ.

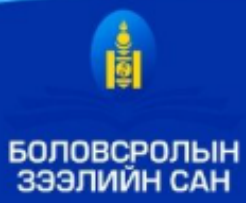

# Гурав. Бүрдүүлэх материал

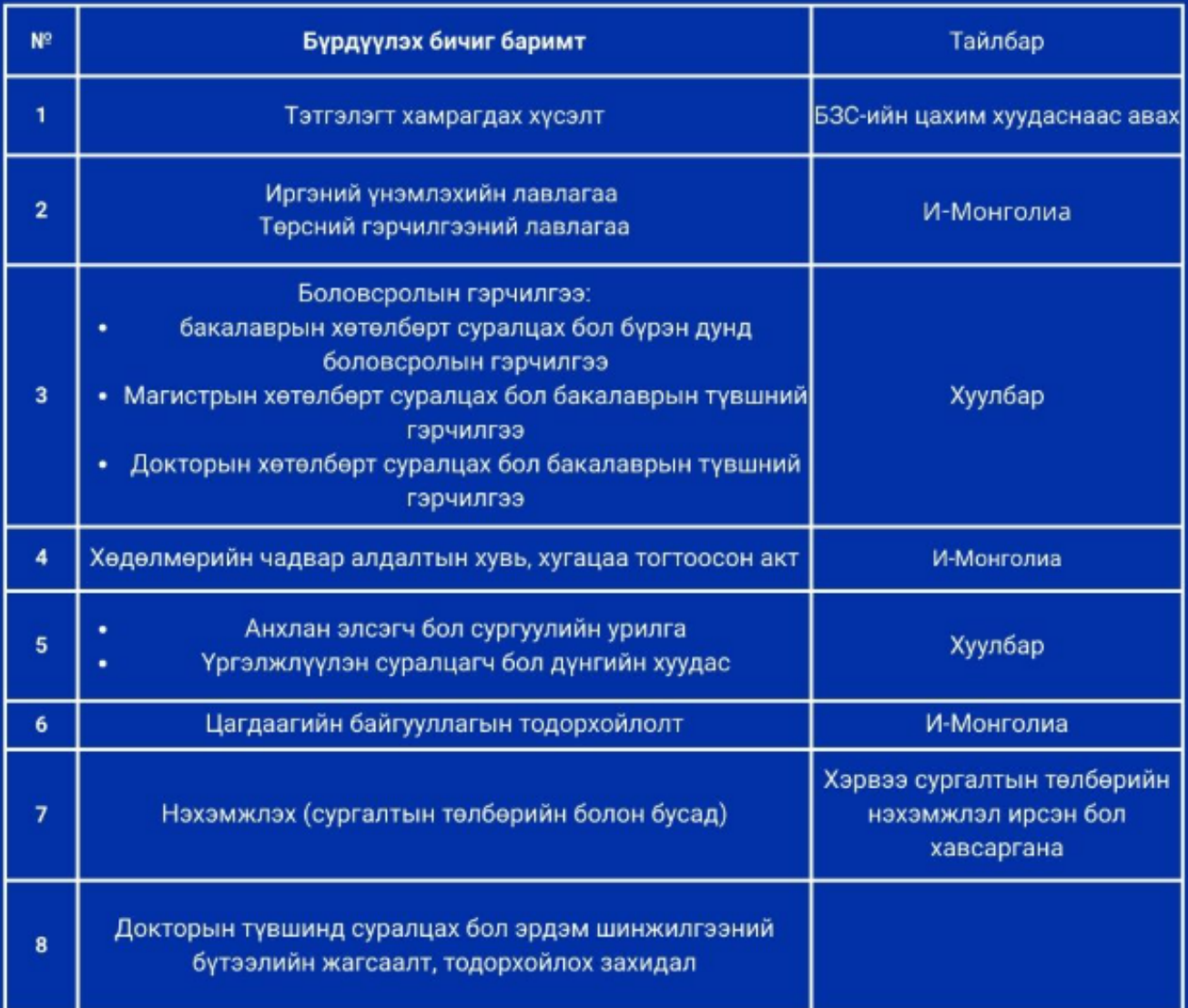

Сонгон шалгаруулалтын үр дүнг бүртгэл дууссанаас хойш ажлын 10 хоногийн дотор цахим хуудсаар зарлана. Дэлгэрэнгүй мэдээллийг www.elf.gov.mn болон 7004-7009 /1105/ дугаараас лавлана уу.

Ажилтан гэдэг мөрний ард байрлах хайлтын хэсэгт дарж эрх олгох гэж буй багшийг сонгоно.

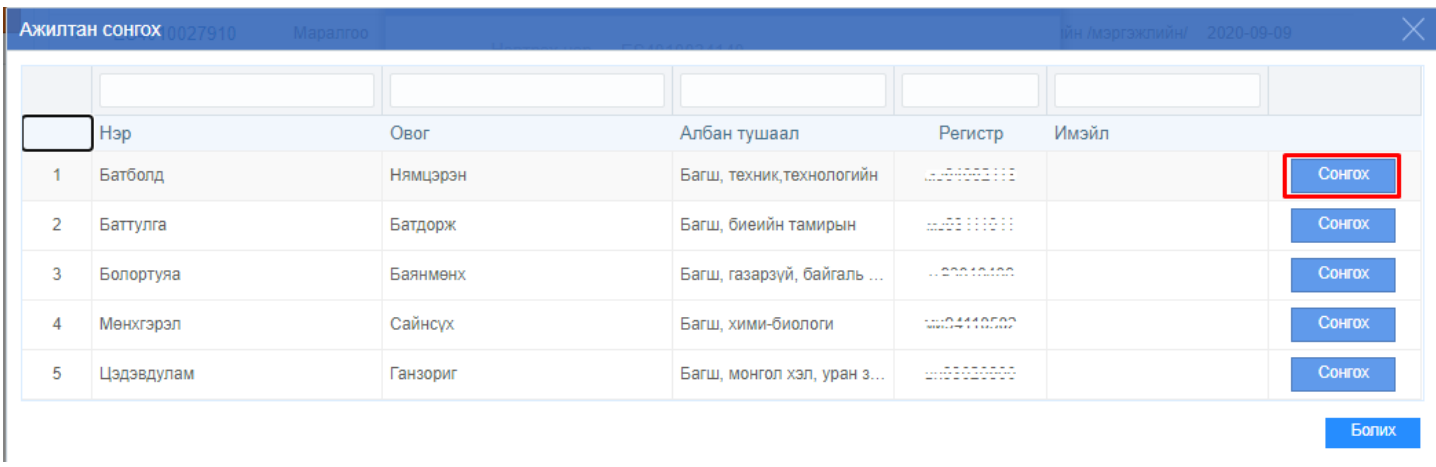

түүний дараа системд нэвтрэх **нууц үгийг үүсгэж**, хоёр удаа давтан хийж хадгалах үйлдэл хийнэ.

Нууц үгийг үүсгэхдээ хамгийн багадаа 8 тэмдэгт ашиглах бөгөөд тоо, үсэг аль алийг ашиглах боломжтой.

# **1.5 Багшийн эрхийн нууц үг сэргээх**